*Con* **junior** *es más fácil*  **De 7 a 14 años**

# **Crea animaciones digitales**

Anima tus propias historias con Scratch®

**Derek Breen**

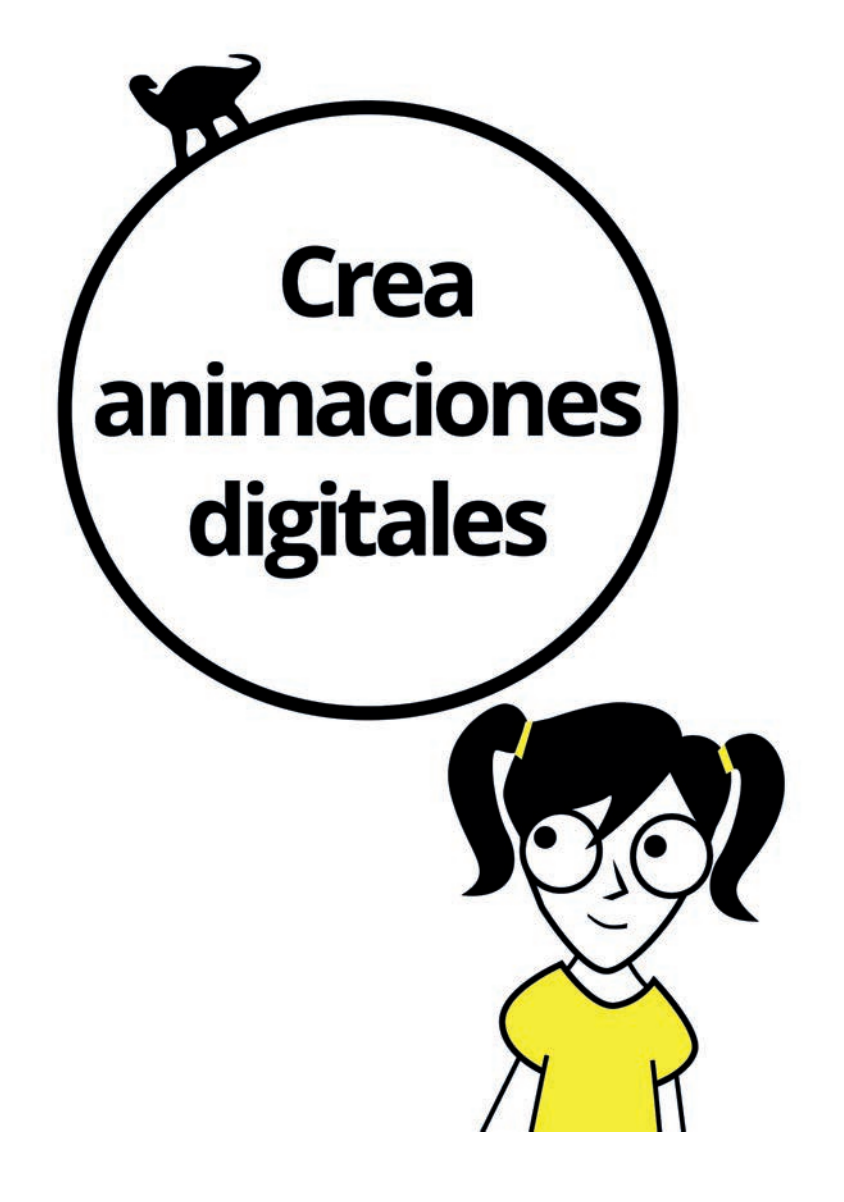

Edición publicada mediante acuerdo con Wiley Publishing, Inc. ...For Dummies, el señor Dummy y los logos de Wiley Publishing, Inc. son marcas registradas utilizadas con licencia exclusiva de Wiley Publishing, Inc.

Título original: *Creating Digital Animations*

©John Wiley & Sons, Inc., 2016 © de la traducción, Núria Giménez, 2017

Scratch está desarrollado por el Lifelong Kindergarten Group en el MIT Media Lab, www.scratch.mit.edu Proyectos e imágenes de Scratch: © 2015 Derek Breen Las otras marcas registradas pertenecen a sus respectivos propietarios. John Wiley & Sons, Inc. no está asociado con ninguno de los productos o proveedores mencionados en este libro.

© Centro Libros PAPF, SLU, 2017 Grupo Planeta Avda. Diagonal, 662-664 08034 – Barcelona

No se permite la reproducción total o parcial de este libro, ni su incorporación a un sistema informático, ni su transmisión en cualquier forma o por cualquier medio, sea éste electrónico, mecánico, por fotocopia, por grabación u otros métodos, sin el permiso previo y por escrito del editor. La infracción de los derechos mencionados puede ser constitutiva de delito contra la propiedad intelectual (Art. 270 y siguientes del Código Penal). Diríjase a CEDRO (Centro Español de Derechos Reprográficos) si necesita fotocopiar o escanear algún fragmento de esta obra. Puede contactar con CEDRO a través de la web www.conlicencia.com o por teléfono en el 91 702 19 70 / 93 272 04 47.

ISBN: 978-84-329-0388-5 Depósito legal: B. 22.348-2017

Primera edición: octubre de 2017 Preimpresión: gama sl Impresión: T. G. Soler

Impreso en España - Printed in Spain www.dummies.es www.planetadelibros.com

## **ÍNDICE**

#### *Introducción*

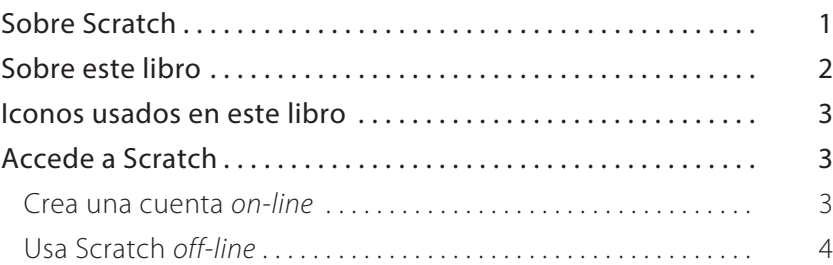

#### *Proyecto 1: Puntos básicos de la animación*

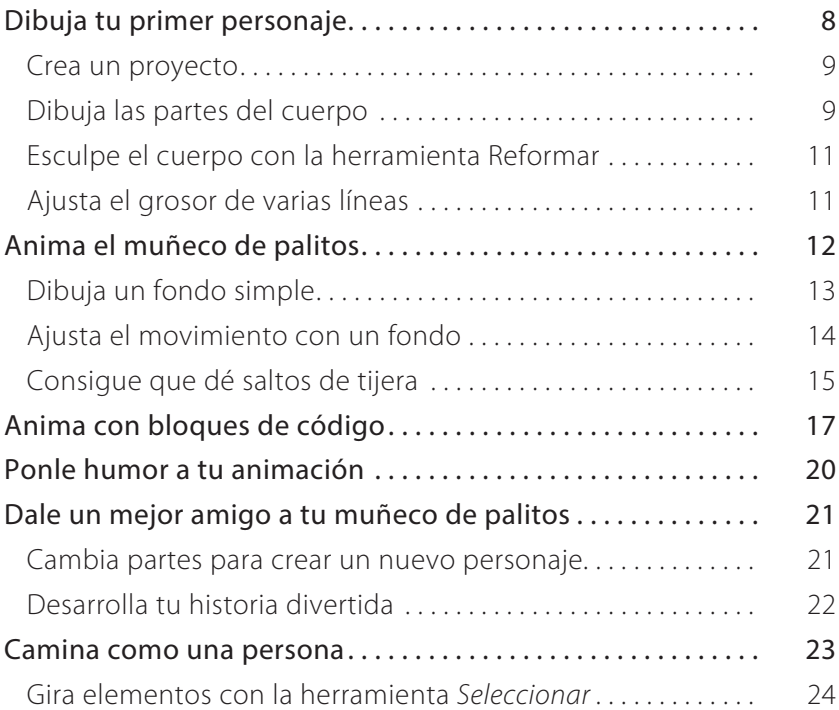

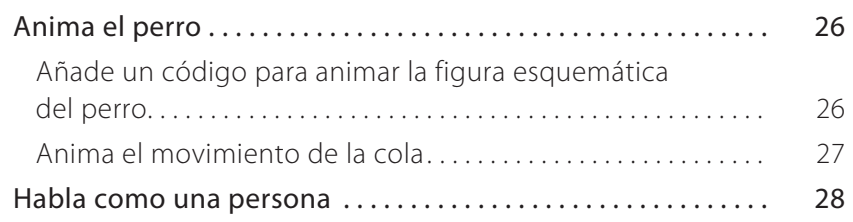

#### *Proyecto 2: Anima personajes fabulosos*

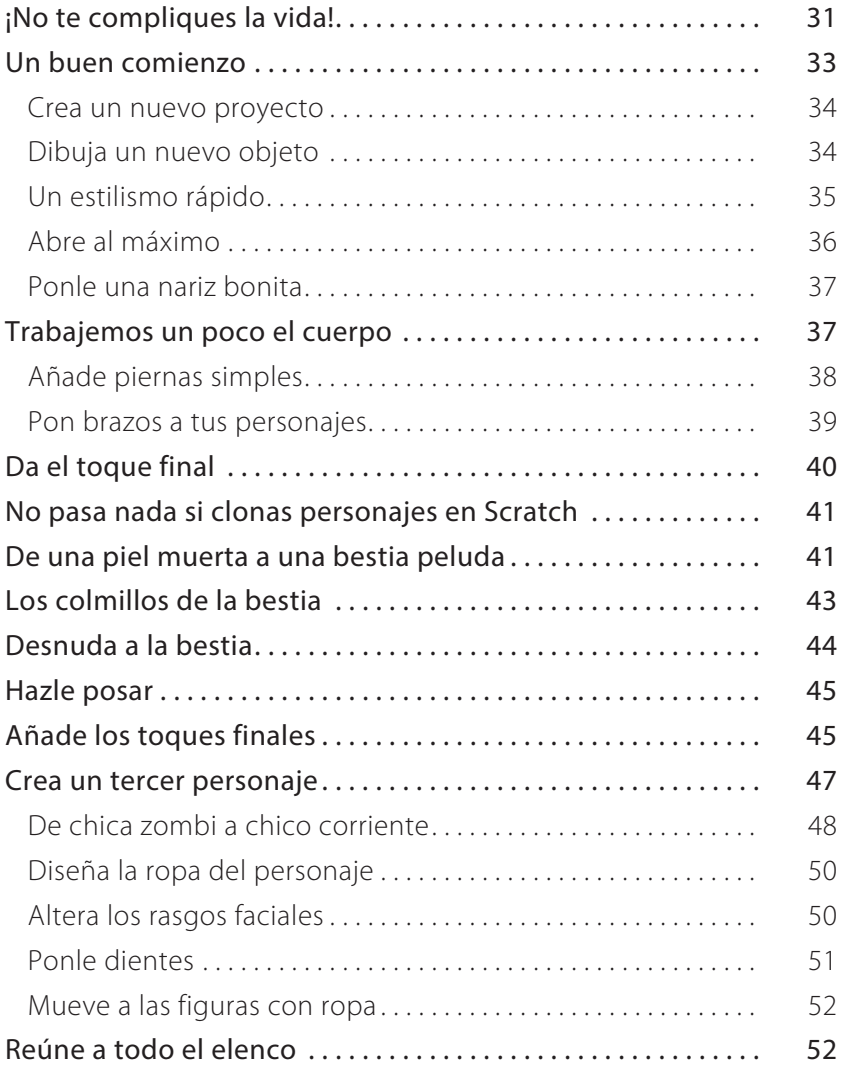

#### *Proyecto 3: El lugar donde todo sucede*

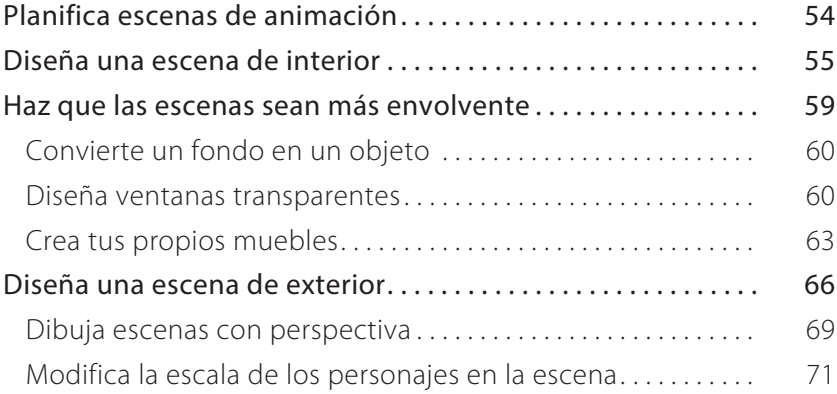

#### *Proyecto 4: Eso suena bien*

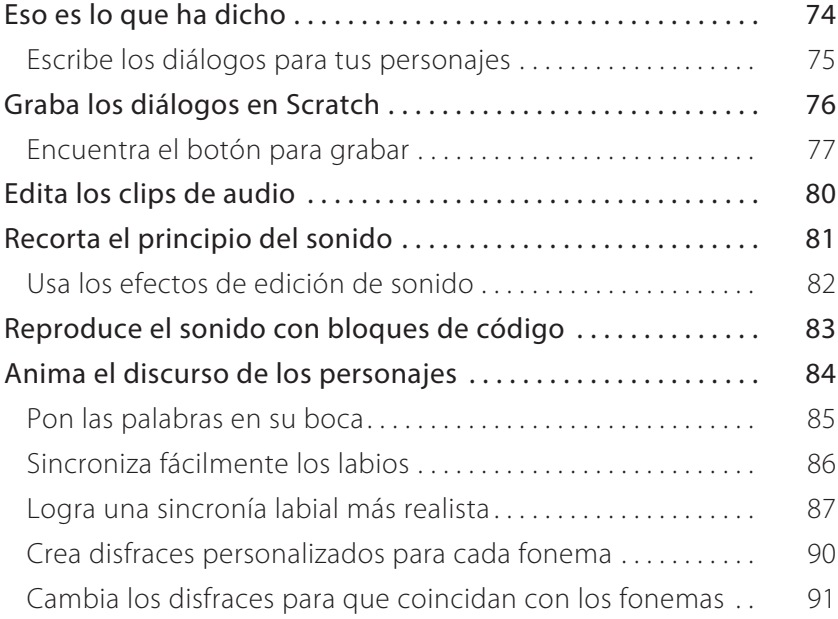

#### *Proyecto 5: ¡Luces, cámara, acción!*

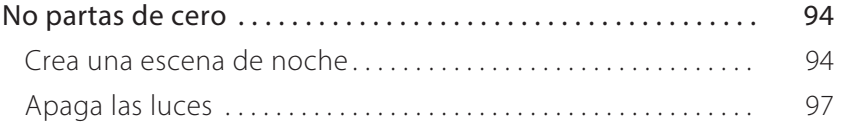

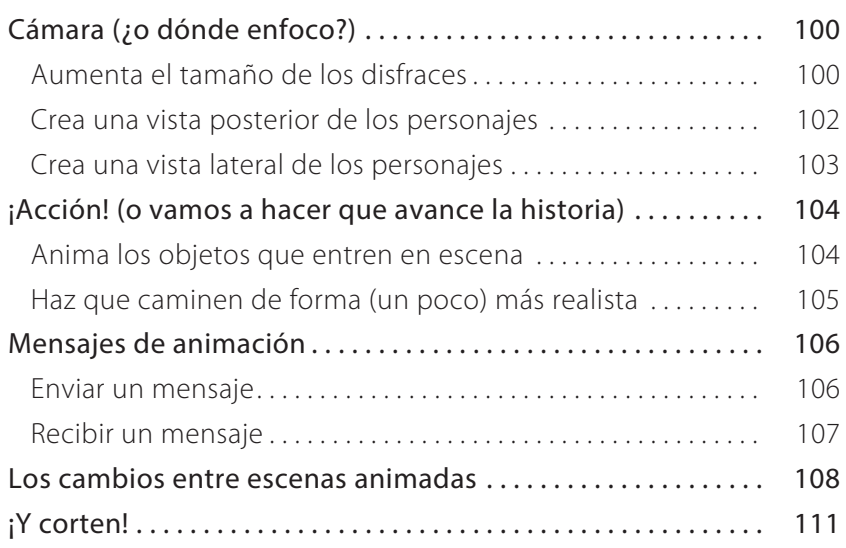

#### *Notas del autor*

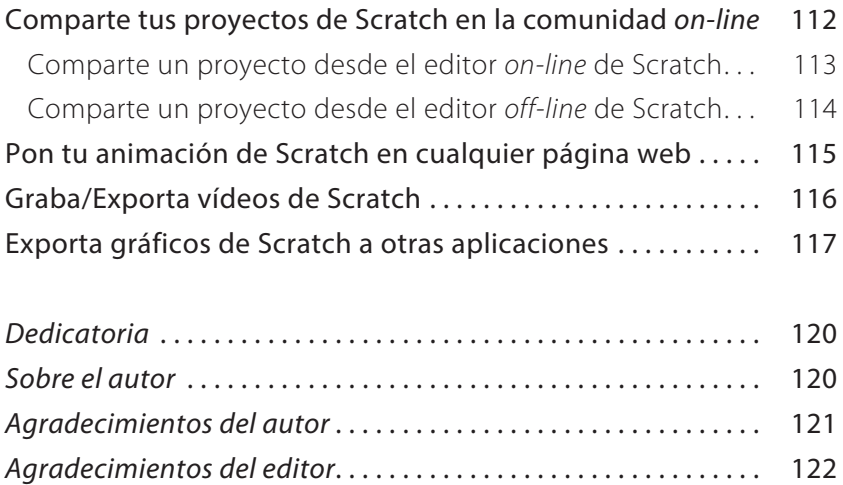

### **PROYECTO 1 Puntos básicos de la animación**

**Ahora es cuando se supone que me pongo a hablar de la historia de la animación.** Y después, paso a describir los diferentes tipos de animación que existen y a dar un montón de ejemplos y... (uoooaaay)... ¡No, gracias! ¿No preferirías empezar a crear una animación ya mismo?

En este proyecto contarás una historia corta utilizando una de las formas más simples de la animación: los muñecos de palitos. Una ventaja obvia de los muñecos de palitos es que se animan casi tan fácilmente como se dibujan.

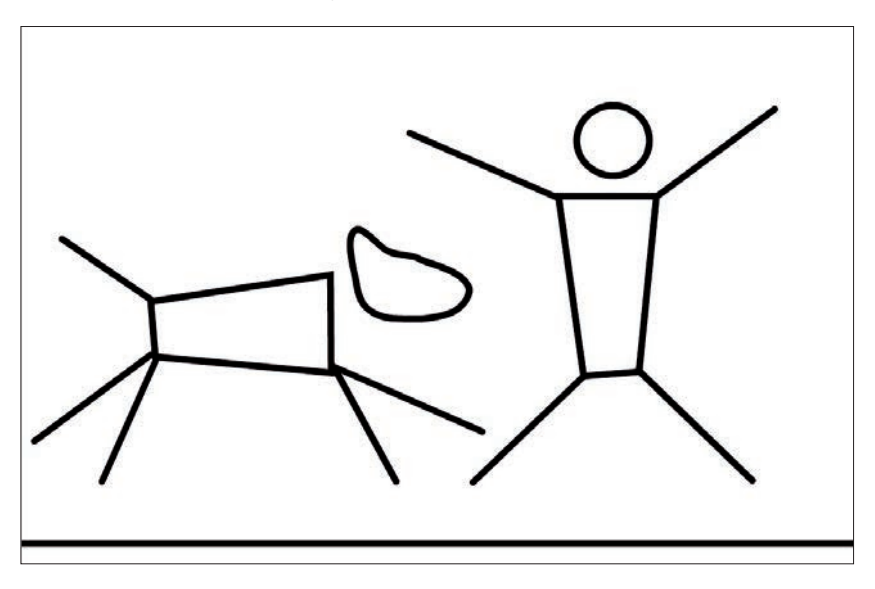

#### **DIBUJA TU PRIMER PERSONAJE**

¡Adelante, empieza a dibujar! Te estoy tomando el pelo. Obviamente, tienes que crear un proyecto antes de poder dibujar algo.

#### **Crea un proyecto**

- **1 Entra en scratch.mit.edu o abre Scratch 2 Offline Editor. Si vas a trabajar con la versión** *off-line***, para cambiar el idioma solo has de clicar sobre el globo terráqueo que encontrarás en la barra de herramientas.**
- **2 Si estás** *on-line***, haz clic en** *Crear***. Si estás** *off-line***, ve a**  *Archivo* ➪ *Nuevo***.**
- **3 Ponle un nombre a tu proyecto (***on-line***, haz clic en el título, por defecto los proyectos se llaman "untitled", y escribe "Animación** muñeco de palitos**";** *off-line***, ve a** *Archivo* ➪ *Guardar como* **y escribe** "**Animación** muñeco de palitos"**).**
- **4 Borra el gato (haz clic mientras pulsas la tecla** *Mayúsculas* **y en el menú desplegable selecciona** *Borrar***, o bien haz clic con el botón derecho y selecciona la opción** *Borrar***).**

#### **Dibuja las partes del cuerpo**

Para tu muñeco de palitos, necesitas un círculo para la cabeza, un rectángulo para el cuerpo, y cuatro líneas para brazos y piernas. Al principio, dibujar las partes por separado puede resultar más fácil.

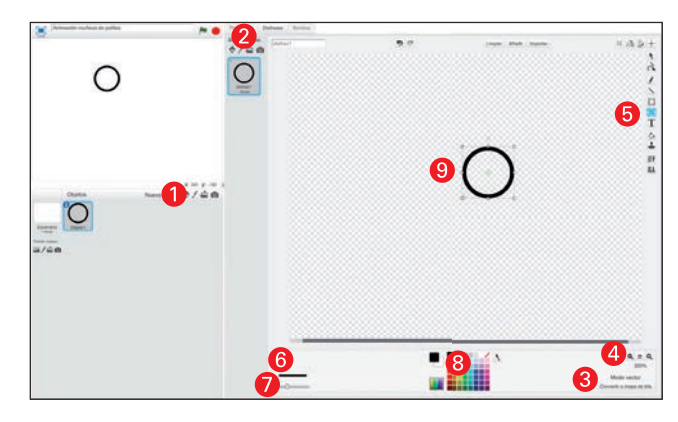

#### **1 Haz clic en el icono** *Dibujar nuevo objeto***.**

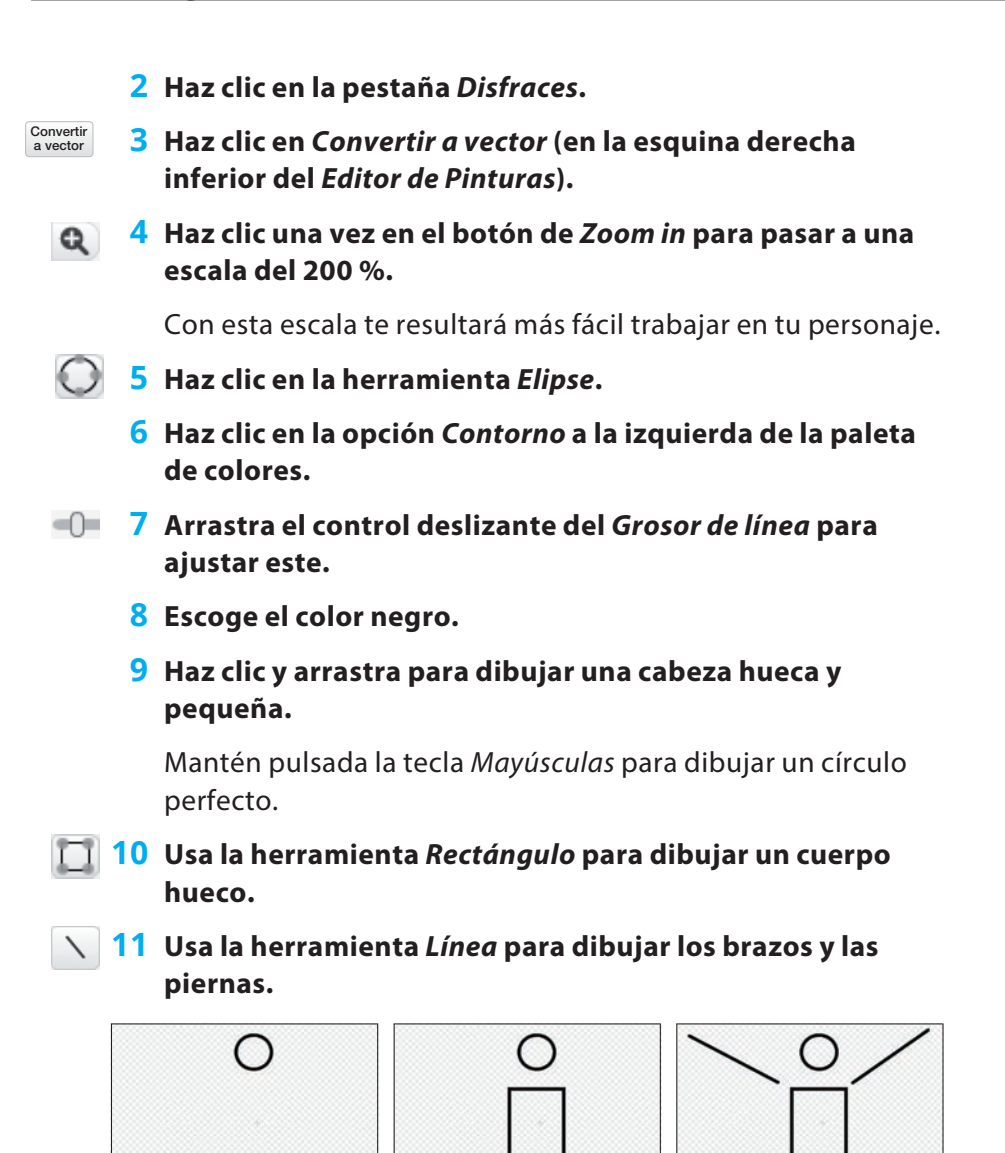

Nunca animaría un muñeco de palitos en modo mapa de bits, porque no podría usar una de las herramientas más valiosas: la herramienta *Reformar*.

#### **Esculpe el cuerpo con la herramienta Reformar**

Así es como puedes hacer que el rectángulo tenga una forma más humana, y también conectar brazos y piernas.

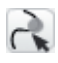

#### **1 Haz clic en la herramienta** *Reformar* **y luego en el contorno del cuerpo.**

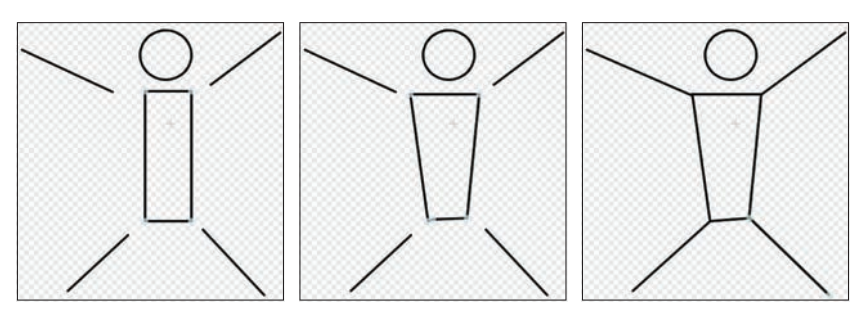

- **2 Haz clic y arrastra cada esquina del cuerpo a una nueva posición.**
- **3 Haz clic y arrastra el extremo de cada brazo a las esquinas superiores del cuerpo donde deberían estar los hombros.**
- **4 Haz clic y arrastra la parte superior de cada pierna a las esquinas inferiores del cuerpo.**

¿Ves cómo la herramienta *Reformar* te ayuda a cambiar fácilmente tu muñeco de palitos? Como has estado trabajando en el lienzo del *Editor de Pinturas* con el zoom al 200 %, comprueba cómo se ve tu figura en el *Escenario* (el área grande a la izquierda del *Editor de Pinturas*). Mis líneas me parecen demasiado finas.

#### **Ajusta el grosor de varias líneas**

Por suerte, hay una forma rápida de ajustar todas las líneas que forman tu objeto de vectores:

**1 Haz clic en la herramienta** *Seleccionar***.**

**2 Haz clic y arrastra el ratón para crear un rectángulo que incluya toda la figura en el lienzo del** *Editor de Pinturas*

**para seleccionar todas las líneas.**

- **3 Usa el control deslizante del** *Grosor de línea* **para aumentar este.**
	- **4 Comprueba el objeto en el escenario (recuerda que es lo que ves en la parte izquierda de la pantalla) para determinar el mejor grosor para tu figura.**

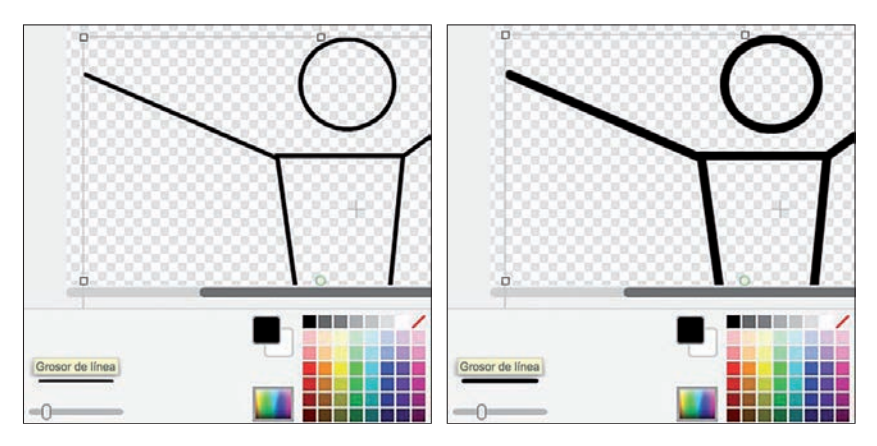

#### **ANIMA EL MUÑECO DE PALITOS**

En Scratch puedes animar tu personaje de dos formas: cambiando su posición en el escenario o cambiando los disfraces de un objeto o personaje. Imagina que quieres que tu personaje dé unos cuantos saltos de tijera; ya tienes la pose de brazos y piernas, así que solo hace falta que crees la del movimiento de brazos.

- **1 Haz clic en la tecla** *Mayúsculas Disfraz 1* **y selecciona**  *Duplicar***.**
- 

**2 Selecciona la herramienta** *Reformar***, haz clic en el brazo izquierdo y luego haz clic y arrastra el extremo de la mano hacia abajo. Asegúrate de utilizar los puntos de control que ya existen, si no parecerá que tu muñeco se ha roto el brazo.**

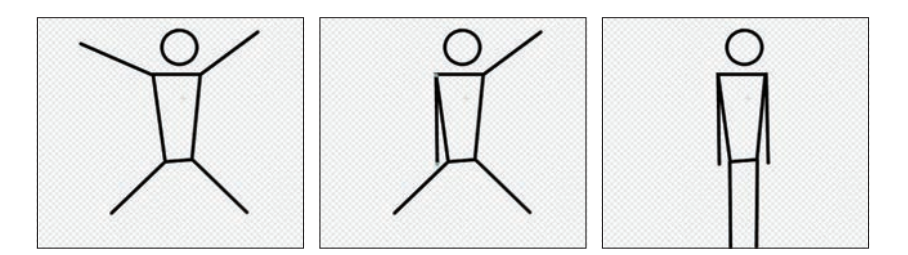

#### **3 Repite el paso 2 para el otro brazo y ambas piernas.**

#### **4 Haz clic de un lado a otro entre el** *Disfraz 1* **y el** *Disfraz 2*  **para ver el cambio.**

Cuando voy alternando entre el *Disfraz 1* y el *Disfraz 2*, algo falla. En lugar de dar saltos de tijera, parece que mi personaje esté tumbado haciendo ángeles en la nieve.

Cuando das un salto de tijera, no solo mueves los brazos y las piernas: tu cuerpo también se mueve. ¿Cómo puedes mostrar que se mueve todo el cuerpo? Necesitas algo que permanezca quieto mientras el cuerpo se mueve arriba y abajo.

#### **Dibuja un fondo simple**

Espero que estés listo para esto que viene ahora... ¡Dibuja una línea recta! Una simple línea representando el suelo va a marcar una gran diferencia. Confía en mí. Te sugiero que utilices el modo vector para que tus gráficos se mantengan constantes y que cambies el fondo más tarde si quieres.

- **1 Haz clic en el icono** *Escenario***, a la izquierda del objeto de tu figura esquemática.**
- **2 Haz clic en el botón** *Convertir a vector* **que verás a la derecha de la paleta de colores.**  Convertir a vector
	- **3 Usa la herramienta** *Línea* **para dibujar una línea negra por todo el lienzo del** *Editor de Pinturas* **cerca de la base de la ventana. Mantén pulsada la tecla** *Mayúsculas* **para que no te salga una línea inclinada. Este paso te resultará más fácil si vuelves a poner el zoom al 100 %**

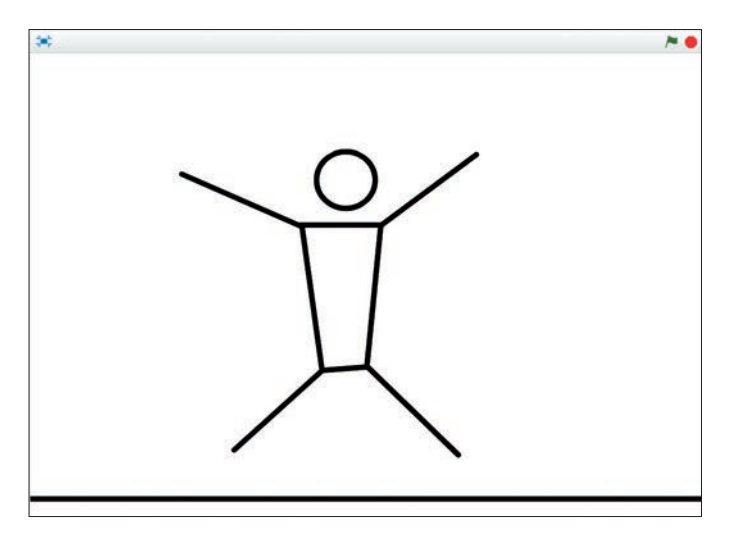

#### **4 Si es necesario, usa el control deslizante del** *Grosor de línea* **para ajustar este, tal y como hiciste con el muñeco de palitos.**

Observa la figura con la nueva línea en el escenario.

#### **Ajusta el movimiento con un fondo**

En cada pose de salto de tijera, los pies deberían estar en el suelo. Puedes tratar la base del lienzo del *Editor de Pinturas* como el suelo para todos tus disfraces de forma que haya una constante.

- **1 Haz clic en el objeto del muñeco de palitos y después haz clic en** *Disfraz 1* **en la pestaña** *Disfraces***.**
- **2 Usa la herramienta** *Seleccionar* **para hacer clic y arrastrar toda la figura. Para poder mover todo el muñeco, tienes que seleccionar toda la figura, si no moverás sólo una parte, y no quieres eso ¿verdad?**
	- **3 Haz clic en la tecla de flecha hacia abajo varias veces hasta que los pies del muñeco de palitos queden alineados con la base del lienzo del** *Editor de Pinturas***.**
- 
- **4 Si es necesario, usa la herramienta** *Reformar* **para alinear el extremo de cada pierna con la base de la ventana.**

#### **5 Repite los pasos 1 a 4 para el** *Disfraz 2***.**

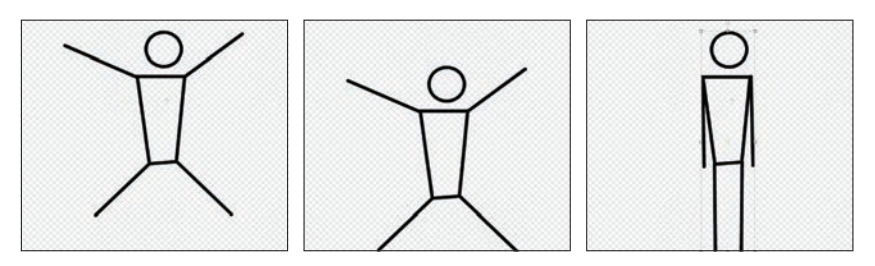

¿Por qué utilizar la tecla de flecha hacia abajo cuando simplemente puedes hacer clic y arrastrar? Porque no te interesa mover el objeto a izquierda o derecha sin querer (eso haría que la animación se viera agitada).

Vuelve al escenario, haz clic en el muñeco de palitos y arrástralo de forma que los extremos de cada pierna estén alineados con el suelo. Ahora, si alternas entre el *Disfraz 1* y el *Disfraz 2*, los pies deberían permanecer en el suelo.

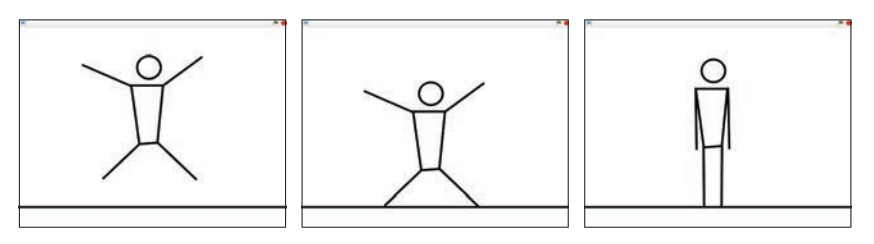

Pero todavía falta algo. Levántate y da un par de saltos de tijera. ¡En serio! Algo que debes hacer como animador es representar cada movimiento.

¿Tus pies permanecen en contacto con el suelo todo el tiempo? Por supuesto que no. ¿Por qué se llaman *saltos* de tijera? ¡Porque saltas!

#### **Consigue que dé saltos de tijera**

Ahora mismo, si alternas disfraces, es como si los pies se deslizaran por el suelo. Necesitas añadir una pose entre el *Disfraz 1* y el *Disfraz 2* con los brazos y las piernas a medio camino entre

las otras dos poses y el cuerpo por encima del nivel del suelo. También es un buen momento para poner nombres a los disfraces y así no confundirte.

- **1 Haz clic en** *Disfraz 1***, selecciona el nombre del disfraz y después escribe** *Brazos arriba***.**
- **2 Haz clic en** *Disfraz 2* **y ponle el nombre** *Brazos abajo***.**
- **3 Pulsa la tecla** *Mayúsculas* **y haz clic en el disfraz** *Brazos arriba***. Selecciona** *Duplicar***.**
- **4 Haz clic en el nuevo disfraz y arrástralo de forma que quede entre** *Brazos arriba* **y** *Brazos abajo***.**
- **5 Al disfraz del centro, ponle el nombre** *Brazos mitad***.**

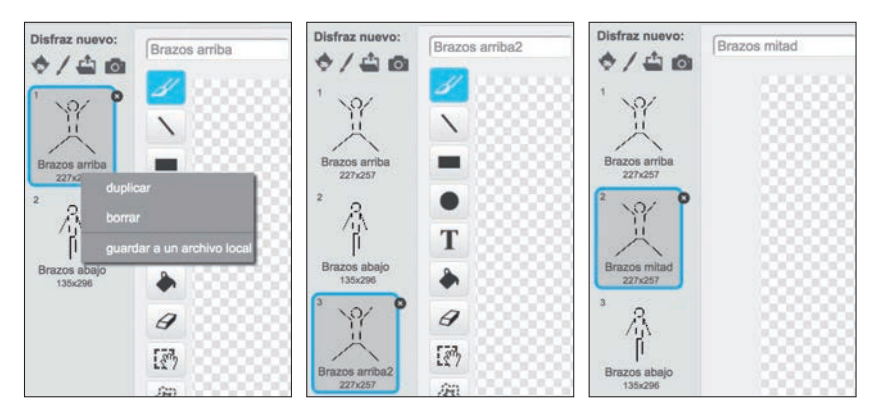

Como los pies están en la base del lienzo, necesitas seleccionar y mover toda la figura hacia arriba antes de volver a posicionar las piernas:

- **1 Haz clic en la herramienta** *Seleccionar***.**
	- **2 Haz clic y arrastra incluyendo todo el muñeco de palitos para seleccionar todas las partes del cuerpo.**
	- **3 Haz clic 50 veces en la tecla de flecha hacia arriba.**
- **4 Usa la herramienta** *Reformar* **para arrastrar y acercar así**  ત્રે **los extremos de los brazos y las piernas.**

La base de las piernas debería permanecer por encima del nivel del suelo en el salto. Si quieres que dé más de un salto de tijera, usa los códigos para ahorrar tiempo.

#### **ANIMA CON BLOQUES DE CÓDIGO**

Empieza creando una especie de bucle que te permitirá repetir parte de tu animación todas las veces que quieras. Para que tu muñeco de palitos dé diez saltos de tijera, sigue estos pasos:

- **1 Haz clic en la pestaña** *Programas* **para** *Objeto1***.**
- **2 Arrastra los siguientes bloques en el área de** *Programas* **y cambia los valores para hacerlos encajar.**

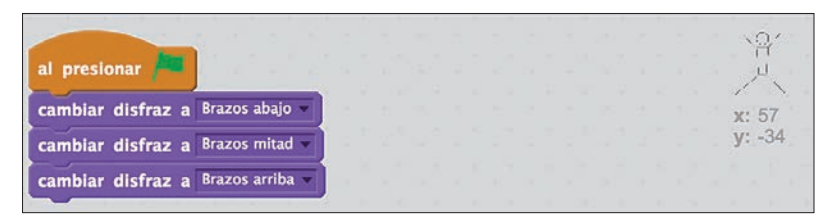

¿Qué ocurre si haces clic en el botón de la bandera verde para ver tu código? *Parece* que no pasa nada porque los cambios de disfraz aparecen tan rápido que no puedes verlos. Necesitas añadir bloques de ESPERAR entre los bloques de CAMBIAR DISFRAZ para ralentizar el cambio lo suficiente de forma que puedas verlo. La opción predeterminada de 1 segundo es demasiado larga, así que prueba a cambiarlo a un valor de **0,25** (un cuarto de segundo) para cada bloque.

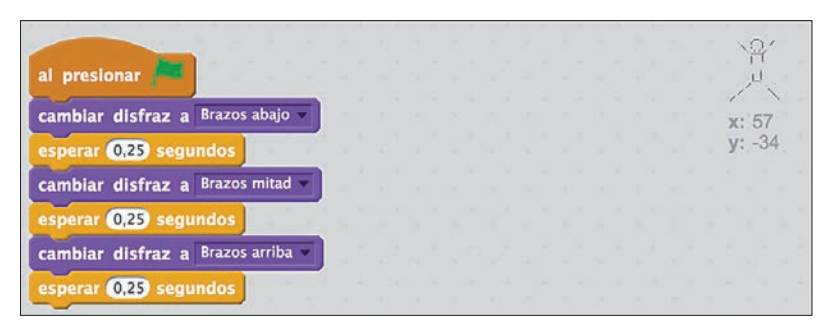

Ahora, si pulsas el botón de la bandera verde, deberías poder ver los cambios de disfraz. Si quieres que la figura dé diez saltos de tijera, puedes arrastrar varios bloques más o simplemente añadir un bloque repetir (asegúrate de que el bloque repetir englobe los códigos que habías puesto antes):

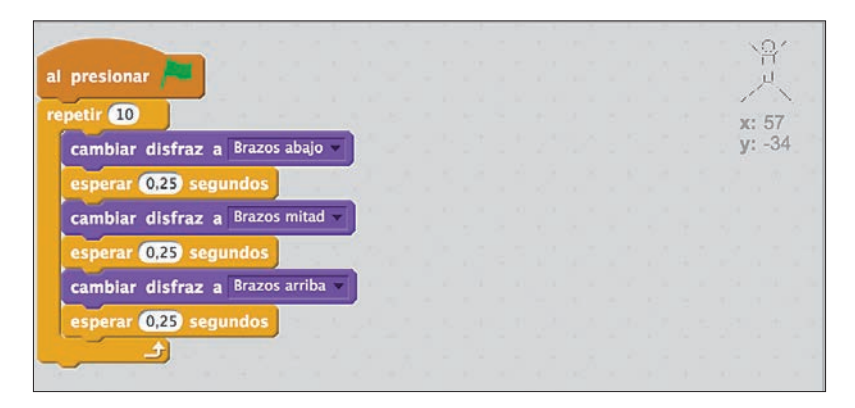

Ahora, tu muñeco de palitos debería dar diez saltos de tijera, pero algo falla. ¿Puedes ver qué es lo que falta en el código? La figura empieza en la posición de brazos abajo, cambia a brazos a la mitad y luego sube los brazos arriba. Después, vuelve a tener los brazos abajo para la repetición. Necesitas añadir otra posición de brazos a la mitad para que el movimiento de la animación resulte fluido. Y cada CAMBIO DE DISFRAZ también necesita un bloque de ESPERA:

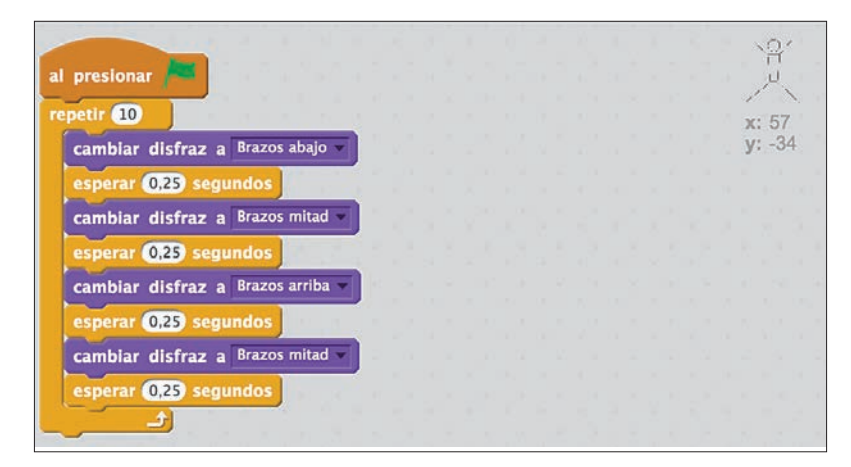

Pulsa el botón de la bandera verde. Ahora deberías ver todos los cambios de disfraz y diez saltos de tijera. Pero sigue habiendo un problema. Cuando das saltos de tijera, ¿no te paras un momento al subir y bajar los brazos? Debería haber una espera más larga después de esas poses, ¿verdad? Estuve un tiempo probando diferentes valores de esperar y estos fueron los que funcionaron mejor:

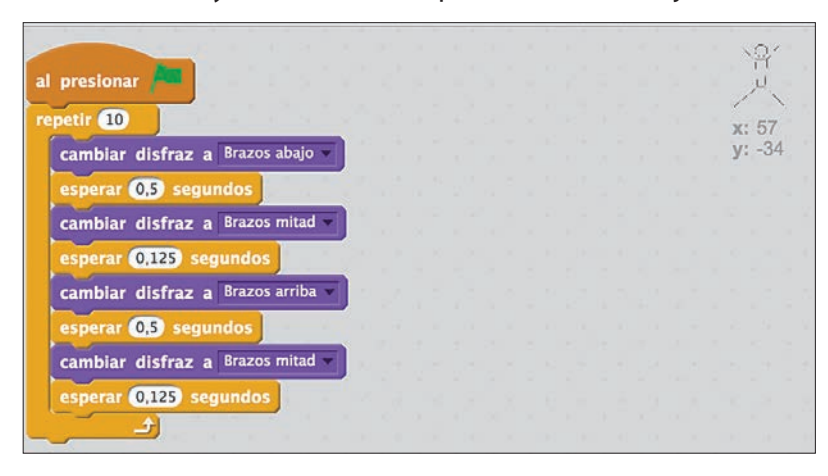

Ahora, los saltos de tijera deberían verse mucho mejor al hacer clic en el botón de la bandera verde. Pero ¿te has dado cuenta de que parece como si la imagen se congelara en el último salto de tijera a la mitad? Necesitas poner otro bloque cambiar disfraz *después* del bloque repetir para volver a colocar la figura en posición vertical:

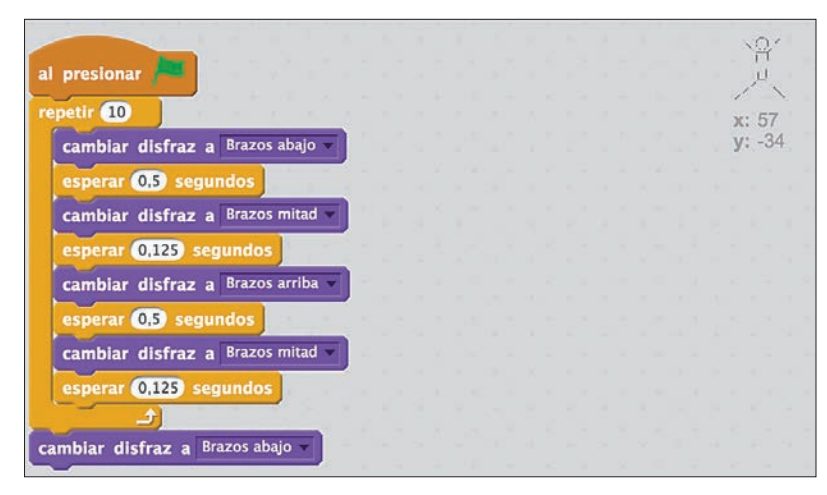

#### **PONLE HUMOR A TU ANIMACIÓN**

Si buscas en YouTube o en otras páginas de vídeos, puedes encontrar montones de divertidas animaciones de muñecos de palitos. ¿Qué tienen todas en común? Como cualquier historia, tu animación debería tener un principio, un desarrollo y un final. Pero ¿qué hace que la mayoría de esas animaciones sean divertidas? ¡Suele ser el elemento sorpresa!

Sé que no hay nada sorprendente en un muñeco de palitos que da diez saltos de tijera. Así que, para hacerlo divertido, ¿qué podrías añadir que sorprendiera a la audiencia? Ahora mismo, los saltos de tijera pertenecerían al desarrollo de la historia (ni al principio ni al final).

Para convertir esa escena en una historia divertida, debes contestar dos preguntas:

**1 ¿Por qué el muñeco de palitos está dando saltos de tijera?**

#### **2 ¿Qué podría impedir que el muñeco de palitos terminara de dar sus saltos de tijera?**

Mira cualquier escena de humor y te darás cuenta de que hay un personaje que quiere algo y un obstáculo que le impide obtenerlo. Por ejemplo, en la película de Pixar *Up*, un hombre viejo y malhumorado quiere alejarse de todo el mundo, así que ata todos esos globos a su casa y despega. ¿Qué va mal? Un pequeño y molesto *boy scout* se va volando con él.

Quizá te haga falta un segundo personaje, como el pequeño niño en *Up*, o Batman en *La LEGO película*, o Asno en las películas de *Shrek*, o el perro en... ¡eso es! ¡Démosle una mascota de palitos a nuestro muñeco de palitos! ¡Un perro que le impida terminar de hacer sus ejercicios matutinos!

#### **DALE UN MEJOR AMIGO A TU MUÑECO DE PALITOS**

Te presento otro de mis trucos favoritos de la animación de figuras esquemáticas en Scratch. En lugar de dibujar un nuevo personaje, puedes duplicar tu primer personaje y volver a montar las partes del cuerpo (un poco como el doctor Frankenstein). Así te aseguras que los personajes tengan la escala adecuada y se vean bien juntos:

- **1 Pulsa la tecla** *Mayúsculas Objeto1* **y selecciona** *Duplicar***.**
- **2 Para poner otro nombre a los dos objetos, escoge** *Info* **y cambia los nombres. Encontrarás la opción** *Info* **en el menú que aparece al clicar con el botón derecho sobre el objeto.**

Al primer objeto voy a llamarle *Palitos,* y al segundo, *Guau.*

#### **3 Haz clic en el botón** *Volver* **para salir del cuadro** *Info***.**

Ahora deberías tener dos objetos. Haz clic en el icono del objeto *Guau*, ve a la pestaña *Disfraces* y borra todos excepto el primer disfraz haciendo clic en la X pequeña en el icono de cada disfraz. El primer disfraz será la base para el nuevo personaje.

#### **Cambia partes para crear un nuevo personaje**

Vas a utilizar la herramienta *Seleccionar* para girar el cuerpo y arrastrar las otras partes de este a su posición. Luego, usa la herramienta *Reformar* para esculpir la cabeza del perro.

#### **1 Haz clic en la herramienta** *Seleccionar***.**

- **2 Haz clic en la forma del cuerpo.**
- **3 Haz clic en la rueda giratoria (el pequeño círculo que está justo encima de la zona seleccionada) y arrastra para girar el cuerpo hasta colocarlo en posición horizontal.**
- **4 Haz clic y arrastra los brazos y las piernas a la posición deseada. Para ello tendrás que girar y recolocar los brazos y las piernas, que ahora serán las patas del perro.**

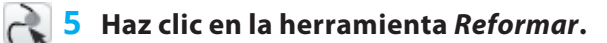

**6 Haz clic en la cabeza. Después, haz clic y arrastra los puntos de control para esculpir la cabeza y darle forma de cabeza de perro. ¡Ah! Y no te olvides de ponerle una cola al perro.**

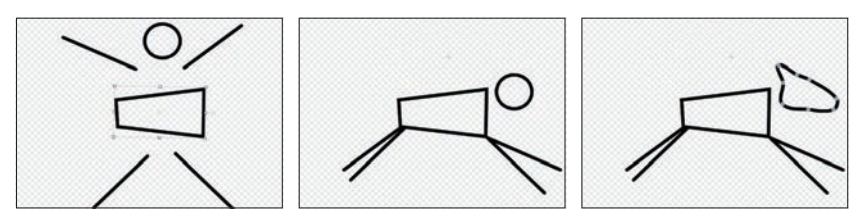

#### **Desarrolla tu historia divertida**

El perro será el obstáculo que impida que *Palitos* termine sus ejercicios matutinos. Pero ¿cómo puedes empezar la historia? ¿Por qué hace ejercicio *Palitos*? Puedo pensar en todo tipo de motivos, pero necesitamos uno simple que puedas mostrar fácilmente (y así no tener que pasarte horas animando). ¿Y si *Palitos* pone un póster de un muñeco de palitos musculoso? Podría ser divertido ver una figura esquemática delgada caminando por el escenario y colocando un póster de una figura esquemática con grandes músculos.

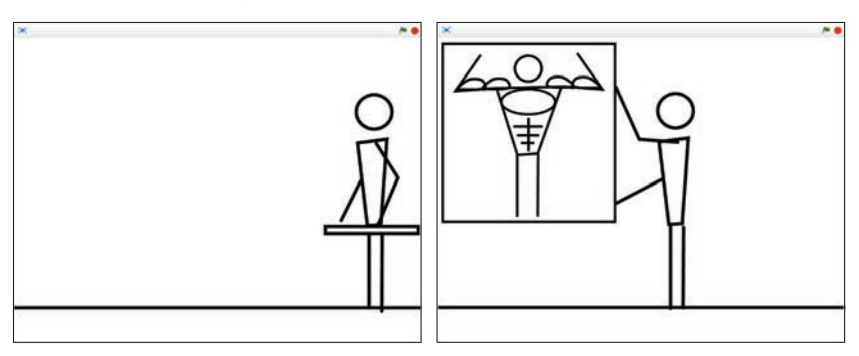

Entonces, *Palitos* empieza a dar saltos de tijera, pero el perro corre hacia él y se pone pesado. *Palitos* ignora al perro hasta que este salta y rompe el póster. *Palitos* persigue al perro tanto tiempo que acaba teniendo unos músculos enormes en las piernas en lugar de en los brazos, el pecho y los abdominales. Eso *podría* ser divertido.

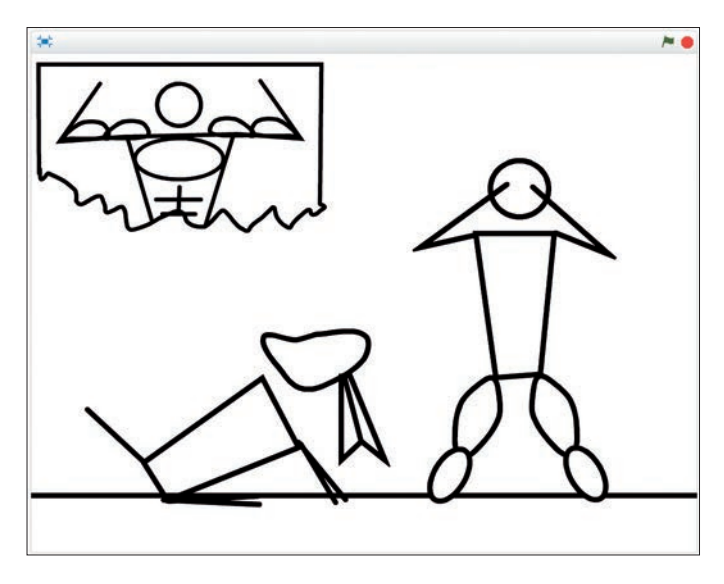

¿Cómo podrías hacerlo más fácil? ¿Y si el póster ya estuviera en la pared cuando entrara *Palitos*? El perro también podría estar allí ya. Así que solo haría falta que el hombre entrara en escena.

#### **CAMINA COMO UNA PERSONA**

Hagamos que *Palitos* llegue al escenario lo más rápido posible, ¿de acuerdo? Espera, pero si ya está en el escenario. ¡Sácalo de allí!

- **1 Por ahora esconde a** *Guau* **haciendo clic en el objeto mientras pulsas la tecla** *Mayúsculas* **y seleccionas** *Esconder***.**
- **2 Selecciona a** *Palitos* **y cambia su disfraz al de** *Brazos abajo***.**
- **3 Haz clic y arrastra a** *Palitos* **hasta el extremo derecho del**  *e***scenario.**